# NANOOCOLOR®

Data export Ssftware

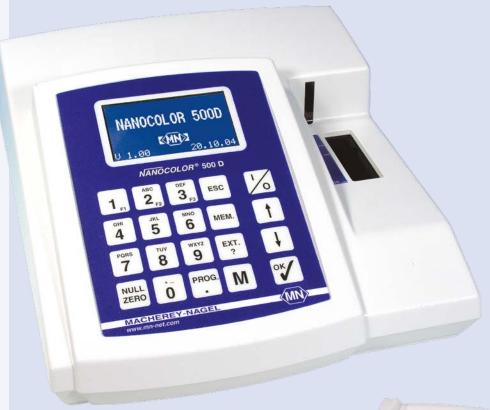

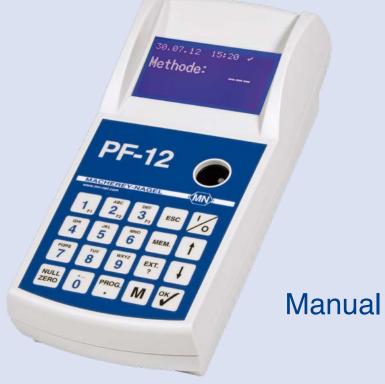

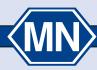

| 1. | Installation                                                       | 4  |
|----|--------------------------------------------------------------------|----|
|    | 1.1. System requirements                                           | 4  |
|    | 1.2. Installing the software                                       | 4  |
|    | 1.3. Installing the USB driver                                     | 5  |
|    | 1.4. Operating instructions                                        | 5  |
|    | 1.5. GLP and FDA 21 CFR Part 11 Compliance                         | 5  |
| 2  | Supported photometer                                               | 6  |
| 3. | Program start                                                      | 6  |
| 4. | System menu and software settings                                  | 7  |
|    | 4.1. Settings                                                      | 7  |
|    | 4.1.1. Instrument selection / interface search                     | 7  |
|    | 4.1.2. Language selection and other settings                       | 7  |
|    | 4.2. Company name                                                  |    |
|    | 4.2.1. User-specific printouts                                     | 8  |
| 5. | NANOCOLOR® photometer functions                                    | 9  |
|    | 5.1. Allocate sample locations                                     | 9  |
|    | 5.2. Export the photometer memory                                  | 9  |
|    | 5.2.1. <i>NANOCOLOR</i> ® 250 D, 300 D, 350 D, 400 D, 500 D, PF-12 |    |
|    | 5.2.2. NANOCOLOR® LINUS                                            | 9  |
|    | 5.2.3. BioFix <sup>®</sup> <i>Lumi-10</i>                          | 9  |
|    | 5.2.4. Export der ausgelesenen Daten                               | 9  |
|    | 5.2.4.1. Export to MICROSOFT EXCEL                                 | 10 |
|    | 5.2.4.2. Export in the database format XML                         | 10 |
|    | 5.2.4.3. Export in the TEXT-format                                 | 10 |
|    | 5.2.4.4. Export to OpenOffice-SCALC                                | 10 |
|    | 5.2.4.5. Export to a laboratory information system                 | 10 |
|    | 5.3. Online measurements                                           | 10 |
|    | 5.4. Calibrating Special Methods                                   | 11 |
|    | 5.4.1. Measuring Special Method Data                               | 11 |
|    | 5.5. Change Regression Type and Print the Log                      | 12 |
|    | 5.6. Menu function Graphic/Copy to clipboard                       | 12 |
|    | 5.7. Menu function Graphic / Save to file                          | 12 |
| 6. | Original Files                                                     | 13 |
|    | 6.1. Reading Original Files                                        | 13 |
| 7. | GUID administration                                                | 14 |
| 8  | LIMS configurator                                                  | 14 |
|    | 8.1. Direct connection                                             | 14 |
|    | 8.2. Indirect connection via the PC                                | 14 |
| 9. | Show LOG Files                                                     | 16 |
| 1  | 0. <i>NANOCOLOR</i> ® FP-100 Sipper                                | 17 |

| 11. Appendices 1                                    | 17 |
|-----------------------------------------------------|----|
| 11.1. Language Selection in the Software            | 17 |
| 11.2. Selection of Units                            | 17 |
| 11.3. Outlier elimination and multiple measurements | 17 |
| 11.3.1. Outlier                                     |    |
| 11.3.2. Multiple measurements                       | 18 |
| 11.3.3. Level of significance a                     | 19 |
| 11.4. Software Errors                               |    |
| 11.5. Data set structure                            | 19 |
| 12. Software license                                | 20 |

Dear Customer.

We congratulate you on buying one of our NANOCOLOR® photometers. To simplify working with the instrument and to make sure you can use everything the photometer has to offer, we have developed the NANOCOLOR® data export software.

Please read these software instructions carefully.

The NANOCOLOR® data export software essentially performs the following tasks:

- Reading out the test data from the photometer memory
- · Online saving of test data
- · Exporting test data
- Creating special photometric methods

This manual uses a few typographical conventions in the description of the NANOCOLOR® data export software program and how it is used in conjunction with your photometer. These conventions are described below.

- · Keys or buttons that should be pressed on the computer keyboard or the photometer touch screen, for example the [EN-TER] key, are printed in bold face upper-case letters and enclosed in square brackets.
- · Program or data directories and file names are printed in italics, e.g. the default program directory, c:\programme\macherey\_nagel\datenexport.
- · Other software that are required for operating the NANOCOLOR® Data export software program or that can be used in conjunction with the software, for example, MS EX-CEL, are printed in upper case letters.
- · Buttons, screen keys, option buttons and text entry boxes in the NANOCOLOR® Data export software program, are printed in black.
- The majority of the software buttons are shown graphically. In this case, the relevant button is displayed as a picture
- Menu commands, such as Scan/Open in the NANOCOLOR® Data export software program are printed in *Verdana italic*.
- · Important notices are identified using italic font and a light blue box

#### 1. Installation

#### 1.1. System requirements

The NANOCOLOR® Data export software program requires at least a Pentium 4 / Athlon XP processor, 100 MB free space on the hard disk, 256 MB RAM (512 MB or more is recommended) running under Windows® XP or higher. The Microsoft .NET Framework V 2.0 program must be installed on the system. The VGA resolution should be at least 1024 \* 768 pixels. The computer requires one free serial RS-232 port or one free USB port.

For creating MS EXCEL worksheets, MS EXCEL 2003/2007 or OpenOffice Version 3.2 or higher is also required. A DVD ROM drive is required for installing the program.

OFFICE 2003/OFFICE 2007/OpenOffice are not part of this software! No support can be guaranteed when the program is installed on other operating systems!

When using a USB port, the USB driver and the Virtual-Com driver supplied must be installed.

Administrator access rights are required for the installation.

#### 1.2. Installing the software

Insert the installation DVD in the drive on your computer and open the file setup.exe. By default, the NANOCOLOR® Data export software is installed in the program directory on your computer (usually C:\Programs) in the sub-directory

MACHEREY-NAGEL\NANOCOLOR®\_Data\_Export. To ensure problem-free support, MACHEREY-NAGEL strongly recommends that the default installation directory is not changed.

With the installation and during the initial start of the software, the following sub-directories are created in the installation directory:

#### Data Export\contract

Contains the software license agreement as an RTF file and the legal disclaimer as a TXT file in various languages

# Data\_Export\errorlog

Contains the files error, log and error, crp where information is saved regarding any possible software errors (see 8. LIMS configurator, page 14).

## Data Export\ini

Contains the initialization files ini.xml and internet.ini

#### Data\_Export \ language

Contains the file *mn\_dataexport\_language.xml*, that comprises all languages included in the software (see 11.1. Language Selection in the Software, page 17) and the LANGUAGE\_TOOL program

# Data\_Export\manual

Contains the file dataexportsoftware\_en.pdf (i.e. this manual in PDF format).

#### Data Export\originals

After installation, this sub-directory is empty and is required for saving the original files (see 6. Original Files, page 13)

### Data Export\syslog

Contains the files sys.log, sys.crp and environment.log where technical information on your computer system is saved for possible future support purposes (see 8. LIMS configurator, page 14).

#### Data Export\dataase

Contains the file nanocolor\_db.xml, all results are saved there

# Data\_Export\exports

Standard folder for all exported data

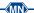

Data Export\graphics

Standard folder for all pictures

Data Export\quids

Contains the file *guids-xm*l, database for saving used GUIDs

Data\_Export\logos

Standard folder for company logos used for the protocol layout

Data Export\methods

Standard folder for calibrations

Data Export\places

Contains the folder *sampleplaces\_db.xml*, database for automatically allocating sample locations

#### 1.3. Installing the USB driver

If you intend to connect the NANOCOLOR® Photometer to the computer via a USB port, two driver files must be installed on your PC. Normally, this is done automatically under Windows Vista / 7. For Windows XP, and in some cases Windows Vista and 7 as well, you need to install the drivers manually using the device manager menu, which you can access in the Windows control panel.

In the device manager menu, chose the respective connection and select the option refresh drivers. You can either search for the drivers online, or select the respective folder that comes on the software dvd. As two drivers need to be installed, you have to perform the driver installation twice!

# 1.4. Operating instructions

The NANOCOLOR® Data export-Software software has been developed to conform to all regulations of "Good Laboratory Practice" (GLP). This requires an unambiguous assignment of user rights in order to prevent, for example, the unintentional deletion of information. Consequently, some of the functions described in this manual can only be executed if the user has administrator access rights.

If functions in this software do not appear to operate correctly, please consult your system administrator.

#### 1.5. GLP and FDA 21 CFR Part 11 Compliance

complies with GLP and 21 CFR Part 11 by virtue of the following measures:

- LOG-File

All changes to the software settings and deletions are logged together with details of the date, time and user ID.

- RIGHTS

Security-relevant changes and deletions can only be made by the system administrator.

# - PRINTER OUTPUT

All printouts are marked with the date, user name, software version and device serial number.

#### - ORIGINAL DATA

All original data is stored in binary-coded non-editable files with checksum information.

#### - SYSTEM DATA

All system settings and the LOG file are encrypted and include a checksum.

## - RECOGNITION OF MANIPULATION

The software automatically recognizes whether measured values or system data have been manipulated (checksums). There are two different security settings available: LOW (manipulation warning message, the user can open the relevant file if technically possible), HIGH (manipulated files cannot be opened).

#### - EXCHANGEABILITY OF DATA

 $NANOCOLOR^{\odot}$  test data can be output in SDF or XML format, scan data can be saved as netCDF/ANDI files. The data complies with the ASTM E 1947 -98 (2004) and ASTM E 1948 -98 (2004) standards.

#### - SECURE DATA TRANSFER

Data transfer is performed via a bi-directional protocol with checks of the transmitted/received information.

In order to achieve full compliance with 21 CFR Part 11, the software must be installed on a certified computer with an NTFS file system. Access to the software must be conducted via Windows® authorization rights.

The security setting must be set to HIGH.

# 2. Supported photometer

The NANOCOLOR® data export software can be used together with the NANOCOLOR® 250 D, 300 D, 350 D, 400 D, 500 D, PF-12, Linus and our luminometer BioFix® Lumi-10.

All MACHERERY-YNAGEL photometer can run with different serial interface settings,. To use the photometers with this software, you have to set the default interface mode. The following table shows the necessary settings for the respective photometers.

| Photometer       | Baud rate | Parity | Bits | Stop bits | Format | Protocol |
|------------------|-----------|--------|------|-----------|--------|----------|
| NANOCOLOR® 250 D | 9600      | no     | 8    | 1         | SDF    | no       |
| NANOCOLOR® 300 D | 9600      | no     | 8    | 1         | SDF    | no       |
| NANOCOLOR® 350 D | 19200     | no     | 8    | 1         | SDF    | no       |
| NANOCOLOR® 400 D | 19200     | no     | 8    | 1         | SDF    | no       |
| NANOCOLOR® 500 D | 19200     | no     | 8    | 1         | SDF    | no       |
| PF-12            | 19200     | no     | 8    | 1         | SDF    | no       |
| NANOCOLOR® LINUS | 9600      | no     | 8    | 1         | SDF    | no       |
| BioFix® Lumi-10  | 38400     | no     | 8    | 1         | SDF    | no       |

Tab. 1: Interface settings of supported photometers

#### SDF = semicolon delimited fields

The format of some data, such as time, date and decimal is dependant on both the system configuration of your computer and the photometer settings.

# 3. Program start

Connect the photometer to your computer using a serial or USB

Turn on the photometer (Method: . . . appears in the screen). Select the NANOCOLOR® data export software on your computer via the windows start menu (Start\Programs\MACHEREY\_NA-GEL\Photometer\_dataexport).

The software start screen contains icons within the icon bar to select the most important functions and settings. All functions are also available via the menu bar.

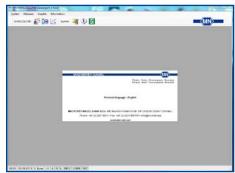

Fig. 1: Start screen NANOCOLOR® data export software

# 4. System menu and software settings

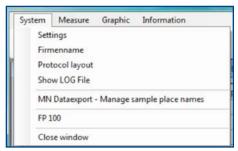

Fig. 2: System menu

#### 4.1. Settings

The Settings function or the window of the NANOCOLOR® data export software.

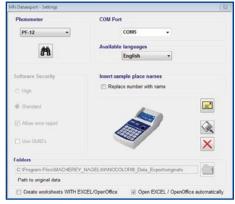

Fig. 3: Fenster Einstellungen

Some functions in the Settings window are greyed out if you do not have administrator access rights. In this manual, greyed out functions are identified by the ! symbol.

#### 4.1.1. Instrument selection / interface search

To communicate with a computer, the photometer has to in the method mode. In the photometer display **Method**: . . . appears.

For the COM-Port function area, select the interface your computer is using.

Then, chose your photometer in the Photometer function area.

All transmission parameters are set automatically. The program saves the data. Please set the connection you are using. The button search interface is displayed when using a PF-12, 500 D and 400 D. If you don't know the port-number of your connection, you can find the interface with this function (for the 400 D, the function is dependant of the software version). As long as you don't connect a different photometer or change the interface, you only have to adjust the photometer settings once. Confirm your selection with the save settings button. If you press Close , the window is closed without making any changes.

# 4.1.2. Language selection and other settings

In the upper right oft he settings window, you see the Available languages function area. There, you can chose the software language.

In the Software security function area, the level of security for the software can be specified (see also Chapter 2, GLP and FDA 21 CFR Part 11 Conformity) (see 2. Supported photometer, page 6).

If the setting High has been selected, the software will not open damaged or manipulated files. This includes saved scans, photometer export files and the configuration file in the software. Some information boxes that can record the data of a scan, are also changed to compulsory fields that must be completed.

The Normal setting allows damaged or manipulated files to be opened (where it is technically still possible), after a warning prompt is accepted. The number of compulsory fields is also less when a scan is created.

The third option Allow error report With an existing internet connection, this button allows the user to automatically send an error report to MACHEREY-NAGEL without having to search for and summarize all the relevant information. The function transmits the files *error.log*, *sys.log* and *environment.log* (see 8. LIMS configurator, page 14) to the server *www.mn-net.com* via http.

If the administrator wishes to stop the automatic exchange of information via an internet connection, this option must be disabled

When the button is clicked, the software asks whether an error report is to be sent to MACHEREY-NAGEL. A click on Ja opens a window with text boxes for entering your name, telephone number and e-mail address, together with a text box for entering a short description of the fault. Now click on the button. The time taken for transmitting the information depends on the quality of the internet connection.

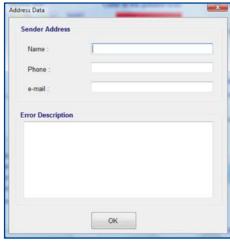

Fig. 4: Address window of the error report

This function uses port 25. This port on your local PC may be inhibited by a virus scanner or firewall. In this case, consult your system administrator. If there is no active Internet connection, this function is disabled.

The last security option is the GUID's verwenden button. If this option is enabled, a GUID is calculated for each document to be printed and is included in the printout (see 7. GUID administration, page 14).

The Folders area is located at the bottom of the window. Here, you can specify the directory on your PC or network to which the original files are to be saved following export from the photometer. By default, the original folder in the software installation directory is used. Click on the button to open a browser window where another location can be selected if required, click on ok.

In the same way, the path for saving wavelength scans can be specified. By default, the scans folder in the installation directory of the software is used. When all settings have been completed, the data must be saved by clicking on the button. The button closes the settings window without saving.

#### 4.2. Company name

In some cases, depending on the software installation on your PC, the NANOCOLOR® Data export software may not detect the name of your company from the Windows® settings. In this case, the name "MACHEREY-NAGEL" is output in the protocols as the name of the company by default. A different name for the company can be entered via the System/Company name fuction.

ACHTUNG ABWEICHUNG ZUR DE VERSION! (UNTERKAPI-TEL 4.2.1)

### 4.2.1. User-specific printouts menu command System/Protocol layout

Frequently, the NANOCOLOR® data export software may ask you or require you to create a protocol printout after carrying out a measurement. By default, the MACHEREY-NAGEL logo will be printed in the header and the MACHEREY-NAGEL company address in the footer.

The view will always be shown in the background of the software's main window.

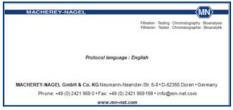

Fig. 5: Display of the protocol design

In the area at the top, you can see the graphic used for the logo. Below, you can see "Protocol language: German". This shows that the protocol is being created in German. In the area at the bottom of the picture, you can see the company address. There are three lines available, with the first line consisting of two parts which are printed in two different typefaces.

Below the menu function System/Protocol layout, you can set up your own header and footer. If you run a contract laboratory, for example, you can create client-specific protocols. as you can store an infinite number of addresses and logos.

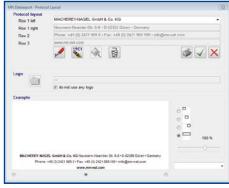

Fig. 6: The address settings window

The first text field Row 1 left is designed as a drop-down menu. If you have already saved addresses, then you will be able to select these stored addresses from this list. When the software is initially installed, it will only contain the address of MACHEREY-NAGEL. This entry can neither be deleted nor edited.

To create a new address, click on the button (im Word-Dokument anderer Button als im deutschen Handbuch!!! Welcher ist korrekt?).

To edit an existing address, select this address from the dropdown menu Row 1 left and click on the button (im Word-Dokument anderer Button als im deutschen Handbuch!!! Welcher ist korrekt?)

The content of this first row is displayed in bold on the left-hand side of the first line of text in the footer, and should generally contain the company name. The text of the second row appears in normal typeface on the right-hand side of the first line of text, and may contain the address. The third text box Row 2 contains the second line of text in the footer. It is displayed in normal typeface and is intended for telephone and fax numbers. The fourth text box Row 3 is used for the third line of text in the footer, and appears in bold italics

Once all the text boxes have been completed with the relevant data, click the button it to load up a graphic (GIF, JPG) to use as a logo. If the protocols are to be printed without a logo, then enable the option No logo.

To delete an address, select the address and click on the button

Once all the text has been entered and a graphic has been chosen, all these elements may be positioned individually as shown

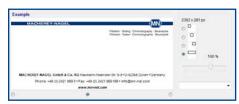

Fig. 7: Positioning the text elements

In the top right-hand corner, there are four option buttons represented by an icon in the shape of a small box. These determine the position of the logo. The first three are for either left, centre or right alignment. The fourth option resizes the logo across the entire breadth of the page. Below these four buttons is a slide adjuster. If the option "Resize across the entire page" is not enabled, then the size of the logo can be adjusted in %.

Below the protocol example, there are three more option buttons, one each in the left-hand corner, the middle and the right-hand corner. Use these to adjust the alignment of the lines of text in the footer. In the example shown, the text is aligned flush right. In the list box, you can also set the output language of the protocol. It is possible to print protocols in a different language than the one set in the software itself.

Ensure that logo graphics are stored in such a way that the software can always find them. If the graphics file is moved or deleted, then it can no longer be used for printing the protocol.

Once you have completed all the settings, save your individual design by clicking on the button . Your settings are now saved in the database. If this design is to be used for printing the protocol, then you also need to click on the button .

# 5. NANOCOLOR® photometer functions

#### 5.1. Allocate sample locations

NANOCOLOR® photometers from MACHEREY-NAGEL assign numbers from 00 to 99 to sample locations (see photometer manual).

To these numbers, you can add clear text, which is transferred automatically when creating a table. That means, in your MS EXCEL sheet or database, for example sample location number "01" is replaced by "Inflow 1". To assign sample locations, please use the menu command System/MN data export – administer sample locations.

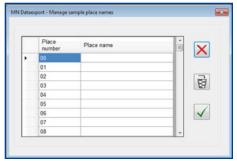

Fig. 8: Assigning sample locations

To do so, select the numbers you are using for your photometric measurements in the left column and enter the respective sample location name into the right column. Once you have assigned a name to all sample locations, press . If you have enable "Sort tables according to sample locations", the sample location names are also used to label the different tabs in your EXCEL sheet.

The settings of this function are ignored when using a  $NANOCOLOR^{\odot}$  500 D or PF-12. For these photometers, just use the inbuilt sample location function.

### 5.2. Export the photometer memory

To export the photometer memory, initially connect the instrument to the computer as described (see 4.1.1. Instrument selection / interface search, page 7).

Due to the different technical set-up, the data export function is slightly different between the photometers.

# 5.2.1. NANOCOLOR® 250 D, 300 D, 350 D, 400 D, 500 D, PF-12

Start the data export by pressing the menu command *Measure/Read photometer memory*. Alternatively, click on the button

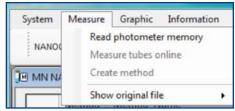

Fig. 9: Menu command Measurement/read photometer memory

The software opens the data window and fills the table with the data from the photometer.

Normally, data transmission takes about 1 to 5 minutes, depending on the amount of data. The photometers *NANOCOLOR*® 250 D and 300 D are a little slower, which means exporting a full memory may take up to 8 minutes.

For all these models, the data export is fully automatic. The end of transmission is recognized and the data base or table is created right away.

# 5.2.2. NANOCOLOR® LINUS

These instruments don't tell the computer when the data transmission has been completed. Therefore, you need to do the following: Press *Measurement/Photometer data export*. Alternatively, you can also press ...

Then, set the photometer to the memory mode (Mem. button). The display will show two words saying Memory and Print?. Press OK on the photometer. The data export starts. Once the sending has been completed, the display goes blank for a brief moment. As soon as Memory and Print is displayed again press in the software. The data export to the computer has been completed.

The software automatically inserts the photometer data into the table. Normally, data export take between 1 to 5 minutes. In case of a completely full memory, export time may be up to 8 minutes.

#### 5.2.3. BioFix® *Lumi-10*

Press *Measurement/Photometer data export*. Alternatively, you can also press ...

Then, set the luminometer to the memory mode (Mem. button). Turn on the luminometer and select the menu function Results / PC from the LCD display. Then, select the option Start transmission. While the data is exported, the luminometer display shows data transmission. Once the notice has vanished, press

The software automatically inserts the photometer data into the table. Normally, data export take between 1 to 5 minutes. In case of a completely full memory, export time may be up to 8 minutes, as the luminometer has a very large memory.

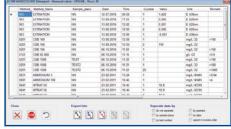

Fig. 10: Data window with measured values

# 5.2.4. Export der ausgelesenen Daten

The table shown is intended only as a summary. The data here cannot be edited. The table can be sorted by clicking on the column titles. The window allows you to save the measured values in one of four possible formats in order to process the data in other software products, or for archiving. In the lower area of the window, there are five buttons that can be used to initiate the corresponding export function

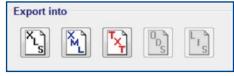

Fig. 11: Buttons for data export

With the options under the heading Separate data by the data can be split into individual tables. The measured values can be split into individual tables, according to: by sample place, by test number, by date and by operator.

These options are not relevant when the export is to a text file.

## 5.2.4.1. Export to MICROSOFT EXCEL

To use this function, Microsoft® EXCEL 2003 or higher must be installed on your computer. The button exports the data to an MS EXCEL worksheet. The software opens a file selection window.

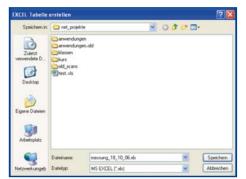

Fig. 12: File selection window "Create EXCEL Worksheet"

Select an appropriate file path and in the File name: box enter a valid name for your EXCEL file and then click the Save button.

The NANOCOLOR® Data export software opens MICROSOFT EXCEL and fills the worksheet with the measured values. The MS EXCEL worksheet is automatically saved with the selected

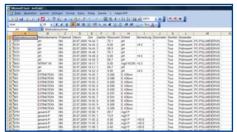

Fig. 13: Measured values in MS EXCEL

If one of the options from Separate data by has been selected, an individual table is created for each sample place, NANOCOLOR® test number, user and date. The tables are automatically labeled with the selected criteria.

If MS EXCEL is already opened or the selected file already contains data, the new data is added after a blank line.

If the values measured are outside the measurement range (< or > symbol), the values are shown in the Remark column.

User name, sample place and dilution are output if they have been entered in the photometer during the measurement. If no user name is entered, the Windows® logon name is output.

# 5.2.4.2. Export in the database format XML

The second export button , is used to create an XML database. The software opens a data selection window. Select an appropriate file path and in the File name; box, enter a valid name for your XML database and then click the button Save.

The XML database can be read by all database programs, regardless of the operating system being used. Any questions regarding import to an existing database system should be addressed to your database administrator.

If one of the options from Separate data by has been selected, an individual table for each selection is created in the XML file. When importing into a database system, the measured values are automatically assigned to the various tables.

#### 5.2.4.3. Export in the TEXT-format

The third export button [X], is used to create a formatted text file with semicolons as separators. The software opens a data selection window. Select an appropriate file path and in the File name: box enter a valid name for your TEXT file and then click the button Save.

#### 5.2.4.4. Export to OpenOffice-SCALC

To use this function, OPENOFFICE, Version 3.2 or higher must be installed on your computer.

The button 🐚 exports the data to an OPENOFFICE SCALC table. The software opens a file selection window. Select an appropriate file path and in the File name: box, enter a valid name for your SCALC file and then click the button Save.

The NANOCOLOR® PC Software for Spectrophotometers opens OPENOFFICE SCALC and fills the table with the measured values. The OpenOffice SCALC table is automatically saved with the selected file name.

If one of the options from Separate data by has been selected, an individual table is created for each sample place, NANOCOLOR® test number, user and date. The tables are automatically labeled with the selected criteria.

If OPENOFFICE SCALC is already opened or the selected file already contains data, the new data is added after a blank line.

#### 5.2.4.5. Export to a laboratory information system

The last export button [1], sends the data records to a laboratory information system. This button is active only if the "send" function is activated in the laboratory information system configurator. (see 8. LIMS configurator, page 14).

#### 5.3. Online measurements

Click on the menu command Measure/Measure tubes on*line*. Alternatively, click on the second button in the icon bar  $\boxed{\mathbb{M}}$ .

The software opens the data window with an empty table and waits for the data.

Complete your measurements. The measured values are transferred to the PC when the cuvette is removed. Before removing the cuvette, you can enter your settings for the sample place, the dilution and the user ID on the photometer display.

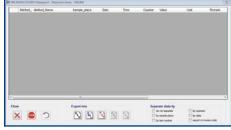

Fig. 14: Online measurement, waiting for data input

In online mode, the wo button is shown at the lower left of the data window. This button allows you to guit online mode without closing the data window.

The buttons for data export are shown at the lower edge of the data window (see 5.2. Export the photometer memory, page

This function is not available in the BioFix® Lumi-10, PF-12 and PF-3

#### 5.4. Calibrating Special Methods

With the NANOCOLOR® Data export software you can create your own special methods. All you require is a series of cuvettes each with a specified test concentration. After measuring the cuvettes, all relevant statistical parameters are automatically measured and displayed. If required, a measurement log can be printed.

This function is not available in the BioFix® Lumi-10 and PF-3

### 5.4.1. Measuring Special Method Data

To create a special method, click on the menu function *Measure/Create method*. Alternatively, click on the button.

A Method window is opened.

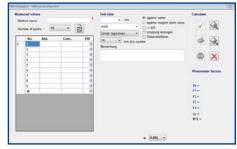

Fig. 15: Method development window

In the Number of points list, enter the number of measurement points. We recommend that at least 10 concentrations are measured.

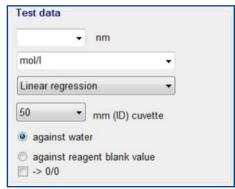

Fig. 16: Measured value settings

In the Test data box enter the required wavelength. If the required wavelength is not included in the drop-down list, the value can be directly entered in the text box (smallest permissible value 190 nm, largest value 1100 nm, no decimal places (the software cannot check if the wavelength exists in the photometer and that the correct wavelength has been selected for the measurement!).

In the second box, select the concentration unit you are using. If the required unit is not included in the drop-down list, the value can be directly entered in the text box (see 11.2. Selection of Units, page 17).

In the third box, the type of regression to be calculated is selected.

The type of cuvette used in your method must be entered in the fourth box.

In the lower section of the field, you must specify whether the measurements in your method are to be made against water or against a reagent blank value. If you measure absorbance values, the photometer requests a blank solution. Set the type of blank solution used via the against water and against reagent blank value option buttons. If the option against reagent blank value is selected, the program assumes that all regression curves must pass through zero. If you want to force the curve passing through zero while measuring against water, activate the function -> 0/0.

Now, click in the first (upper) field Bereich Messwere of the Conc. column and enter the concentration set for the first cuvette.

|   | No. | Abs. | Conc. | Y/N |
|---|-----|------|-------|-----|
| 0 | 1   |      | 10    | V   |
|   | 2   |      |       | V   |
|   | 3   |      |       | V   |
|   | 4   |      |       | V   |
|   | 5   |      |       | V   |
|   | 6   |      |       | V   |
|   | 7   |      |       | V   |
|   | 8   |      |       | V   |
|   | 9   |      |       | V   |
|   | 10  |      |       | V   |

Fig. 17: Entry for the concentration, cuvette 1

Next, click in the second field of the Conc. column or press the or ENTER key on your PC keyboard and enter the concentration set for the second cuvette

|   | No. | Abs. | Conc. | Y/N |
|---|-----|------|-------|-----|
|   | 1   |      | 10    | V   |
| 0 | 2   |      | 20    | V   |
|   | 3   |      |       | V   |
|   | 4   |      |       | V   |
|   | 5   |      |       | V   |
|   | 6   |      |       | V   |
|   | 7   |      |       | V   |
|   | 8   |      |       | V   |
|   | 9   |      |       | V   |
|   | 10  |      |       | V   |

Fig. 18: Entry for the concentration, cuvette 2

Finally, click in the third field of the Conc. column or press the or ENTER key on your PC keyboard. Entries are made automatically in the subsequent fields with equidistant values

|   | No. | Abs. | Conc. | Y/N |
|---|-----|------|-------|-----|
|   | 1   |      | 10    | V   |
|   | 2   |      | 20    | V   |
| • | 3   |      | 30    | V   |
|   | 4   |      | 40    | V   |
|   | 5   |      | 50    | V   |
|   | 6   |      | 60    | V   |
|   | 7   |      | 70    | V   |
|   | 8   |      | 80    | V   |
|   | 9   |      | 90    | V   |
|   | 10  |      | 100   | V   |

Fig. 19: Automatic column entries

If you are working with non-equidistant concentration steps, simply overwrite the value in the third field. Subsequent fields are then automatically deleted.

The complete table can be deleted with the button.

Now, in the Calculate area of the window, click on the button.

The software asks you now to measure the first sample tube

ert sample No. : 1

Fig. 20: Pop-up - insert sample tube 1

To do so, activate absorbance measurements (Method 903) in the photometer. Set the required wavelength and perform a zero measurement. Then, insert the tube with the first sample into the photometer for measurement.

Once the cuvette has been removed, the measurement value is sent and inserted into the table within the software.

|    | No. | Abs.  | Conc. | Y/N |
|----|-----|-------|-------|-----|
|    | 1   | 0,056 | 10    | V   |
|    | 2   |       | 20    | V   |
|    | 3   |       | 30    | V   |
|    | 4   |       | 40    | V   |
|    | 5   |       | 50    | V   |
|    | 6   |       | 60    | V   |
|    | 7   |       | 70    | V   |
|    | 8   |       | 80    | V   |
|    | 9   |       | 90    | V   |
| .0 | 10  | 1     | 100   | V   |

Fig. 21: Transfer the first result

Now insert all cuvettes, one after the other in the correct sequence, in the photometer. When the last cuvette is removed from the photometer, all static parameters are calculated and displayed graphically.

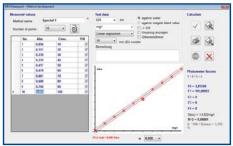

Fig. 22: Photometer factors and graphic display

Confidence intervals are indicated as red hyperbolas if linear or quadratic functions are calculated. Decision limit, detection limit and determination limit are displayed as green markers (see 11.3. Outlier elimination and multiple measurements, page 17).

#### 5.5. Change Regression Type and Print the Log

A measurement log of your calibration can be printed via the button. To cancel the measurement prematurely, click the button. If it is seen from the curve that an incorrect regression has been selected, a different type of regression can be selected from the list. The parameters are immediately converted automatically.

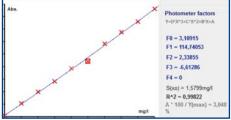

Fig. 23: Switch-over to cubic regression

The measurement points of the calibration can also be saved in a file, if for example, it is not possible to print at the present time. For this, click on the we button and in the selection box, enter an appropriate file name. To re-load a saved measurement, click on the 🗼 button.

The factors F0 to F4 are the photometer factors, not the parameters of the displayed curve. The curve parameters A0 to A4 are printed with the measurement protocol.

#### 5.6. Menu function Graphic/Copy to clipboard

Using the menu command Graphic/Copy to clipboard, the curve can be copied to the Windows® clipboard and used in other applications if required.

## 5.7. Menu function Graphic/Save to file

The function Graphic/Save to file allows you to store the calibration curve as a graphics file. A file selection window opens and you will need to enter the save location and the name. You can save the graphic in the following formats: JPG, GIF, BMP, TIF and WMF.

# 6. Original Files

The strict regulations of GLP and 21 CFR Part 11 state that all data measured using an instrument and saved on a computer via PC software must be stored in a form that prevents any accidental or intentional manipulation. The software must also be able to automatically detect any manipulation of measured values. To this end, the MACHEREY-NAGEL NANOCOLOR® Data export software writes all exported NANOCOLOR® test data to a protected, binary-coded file, the original file. This original file cannot be read or edited without causing damage, unless the appropriate software is used. An original file is created, even if the exported data is not saved in one of the suggested formats. As default, the directory used for saving is:

c:\Programme\MACHEREY-NAGEL\NANOCOLOR\_data\_export\originals

It is possible to specify a different path for saving the original files via the Settings window, for example to save the original files to an external server. (see 4.1.2. Language selection and other settings, page 7).

Administrator access rights are required to allow the use of functions that work in conjunction with original files.

# 6.1. Reading Original Files

Regulation 21 CFR Part 11, specifies that original files may be read at any time by authorized persons or testers.

If you wish to see what is contained in the original files, click on the menu command *Measure/Show original file*. A file selection window is opened.

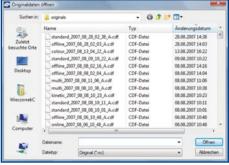

Fig. 24: Selection of original files

Switch to the directory where the original files are saved. By default, the original files are saved in the directory: c:\Programs\
MACHEREY-NAGEL\NANOCOLOR\_data\_export\originals

Die Namen der Original-Dateien werden automatisch vergben und bestehe aus typ\_jahr\_monat\_tag\_stunden\_minuten\_Buchstabe.cdf.

As will be seen, the file name is automatically formed and consists of type\_year\_month\_day\_hours\_minutes\_letter.cdf. The letter, usually an "A", represents a counter in case more than one process is completed within one minute. For the type, the terms online, offline, can be displayed, depending on the type of measurement completed.

Select a file and click on the button. A window displaying the contents of the original file opens.

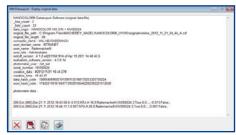

Fig. 25: Display of original files

A printout of the original file can be created by clicking on the button. The text window is copied to the clipboard with a click on the button. The button closes the window.

#### 7. GUID administration

A Globally Unique Identifier (GUID) is a globally unique number of 128 bit (that is 16 bytes) and that comes into play in distributed computing systems. GUID's enable you to implement the Universally Unique Identifier Standards (UUID) whereby documents etc. may be uniquely identified across the world.

For additional security, you have the option to identify the printout of the document with such a GUID. This function is enabled via the settings menu with the function Manage GUID's. When this function is used, all GUIDs created by the software are saved in a database. The Manage GUID's menu function opens this database and displays the GUIDs that have been created. By comparing the entries, it is possible to ascertain that a GUID associated with a document, has actually been created by this software.

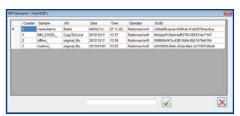

Fig. 26: GUID database

The GUID that has been used is shown in the last line. This GUID is identical to the elevens line in the database.

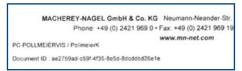

Fig. 27: GUID on a print out

# 8. LIMS configurator

In principle, there are two ways of sending measurement data from the photometer to the laboratory information system:

#### 8.1. Direct connection

Connect the photometer to the LIMS using the serial interface. After each measurement, the data is transmitted every time the cuvette is removed. It is not possible, however, to alter the data format. Your LIMS must be able to accept the MACHEREY-NAGEL data format.

#### 8.2. Indirect connection via the PC

Connect your photometer to your PC using an RS-232 or USB interface. Then connect your LIMS to the same PC using another RS-232 interface. The NANOCOLOR® data export software is now able to send the photometer data on to the LIMS.

The advantage of this option is that you can control the data as well as the format in which they are transmitted.

Now click on the menu command *System/LIMS configurator*.

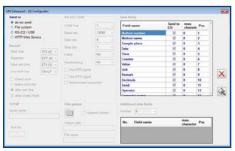

Fig. 28: LIMS Configurator

In the left upper part of the windows you see the frame Send to. Select here the way of data transmission. The first option do not send deactivates the LIMS function. The second option File system sends the data as text file. If you activate this option the frame File system is activated.

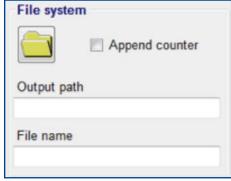

Fig. 29: Send records as file

With the button [images], you can open a file selection window. Set the file to which you want the data to be written. Enter the name of the text file to be created by the software in the cell File name. If you enable the function Append counter, then a counter is attached automatically to the file name, e.g. sample.txt becomes sample\_3.txt.

The function File system requires that your LIMS is able to collect and process files automatically.

The third function in the frame Send to, RS-232/USB, sends the measurement data via a serial interface or a virtual USB adapter. If the function is enabled, the frame RS-232/USB is activated.

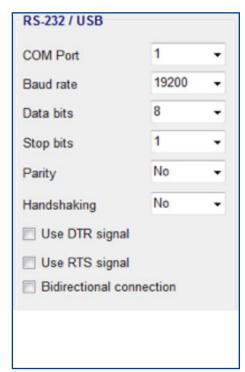

Fig. 30: Send data via a serial interface

The options of this frame are self-descriptive. Set all parameters that are required by your LIMS.

Finally, data may be sent by setting up the option HTTP web service. The data is sent via the PC network in TCP/IP format. If you enable this option, the frame TCP/IP is activated.

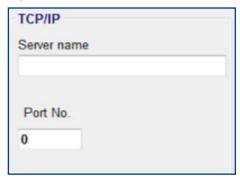

Fig. 31: Send data via TCP/IP

Enter the correct name of the server on which the LIMS-TCP/IP Listener runs into the box Server name. Alternatively, you can enter the IP address. Enter the number of the TCP/IP port on which the Listener is listening into the box Port no.. Using these settings, you are able to send the measurement data via the internet, provided you instruct your Firewall that the NANOCOLOR® data export software is permitted to send via the internet. This function requires that your LIMS is capable of reading data via a TCP/IP port.

Having determined how you are going to send the data, you now have to configure the data record yourself. The most important settings are made using the frame Data record.

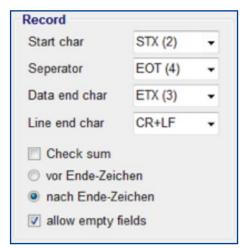

Fig. 32: Configurating a data record

In general, a data record looks like this:

<startcharacter>datafield\_1<separator>datafield\_2<endcharacter><checksum><lineend>

Some of the elements in < > brackets may be absent. Usually, STX = ASCII 2 is used as a start character and ETX = ASCII 3 is used as end character. To mark the end of the record line either CR = ASCII 13 or CR+LF = ASCII 13 + ASCII 10 is used as line end character. As separator, the semicolon (;) is commonly used, but its use as separator then prohibits its use within the data fields.

Simplified, a data record may look like this:

STXdatafield 1;datafield 2;datafield 3ETXCR

Which characters you have to use depends on your LIMS system. Using the options in the frame Data record, it is possible to set the most common formats.

As there are several methods of check-sum calculation in use. the NANOCOLOR® data export software will probably have to be re-programmed, if you have to use a check-sum. Please contact us, if this is the case.

You will find an overview of the data fields provided by the photometer on the right-hand side of the window.

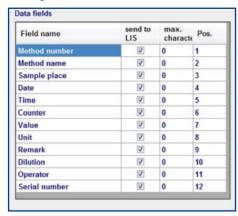

Fig. 33: Data fields of the photometer

The first column displays the field name. If the checkmark in column two is activated, the data field is sent to the LIMS. If you do not need one of the data fields provided, just deactivate the option (depends on your LIMS setting). Usually, the number of characters for each data field is limited. In this case, write the allowed number of character for each field in column 3. A ZERO (0) means no character limitation. Data fields marked with a ZERO (0) may hold any number of characters. If the data field is marked with a number greater than ZERO (0), the software will shorten the field content to the allowed number of characters, if the

photometer is sending more characters than allowed. The last column determines the position of the data field within the LIMS data record.

In some cases, it is necessary to integrate additional data fields into the data record. For example, if you wish to add the job number to each measurement, an extra field has to be inserted. Than proceed as follows:

In the lower right-hand area of the window, you see the frame Extra data fields.

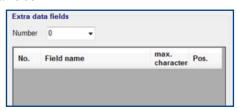

Fig. 34: Extra data fields frame

In the drop-down menu Number, enter the number of extra fields required. Create a unique name for the data field in the column Field name. As in the table with the fields of the photometer, you can now enter the maximum number of characters and the position within the data record

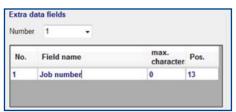

Fig. 35: Definition of an additional data field

Once you have defined an extra data field and saved the settings using the button , the software will open a text box after every cuvette measurement (and for each data export line), asking for the extra information to be entered. This can also be done by a barcode reader that has been correctly connected.

#### 9. Show LOG Files

The Show LOG file menu function opens a window that allows the user to read all LOG files that have been created.

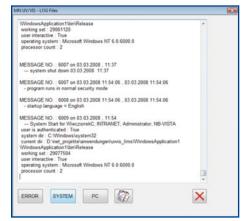

Fig. 36: Show LOG files

The ERROR, SYSTEM and PC buttons open the corresponding LOG files for display in the text window. The button opies the log file or selected text into the windows clipboard.

Folgender Absatz niht im deutschen Hanbuch enthalten. Kick-

If the option Allow error report in the general settings window is enabled, the button is enabled (depending on an existing internet connection).

When the button is clicked, the software asks whether an error report is to be sent to MACHEREY-NAGEL. A click on a window with text boxes for entering your name, telephone number and e-mail address, together with a text box for entering a short description of the fault. Now click on the time taken for transmitting the information depends on the quality of the internet connection.

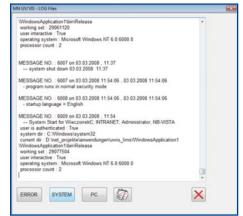

Fig. 37: Address window of the error report

This function uses port 25. This port on your local PC may be inhibited by a virus scanner or firewall. In this case, consult vour system administrator. If there is no active Internet connection, this function is disabled.

# 10. NANOCOLOR® FP-100 Sipper

The FP-100 menu function opens a window that allows the user to set the parameters of our FP-100 sipper pump. In contrast to the NANOCOLOR® spectrophotometers however, using the Sipper with our filter photometers is not automated. Hence, the sipper cannot be connected to the photometer, which means measurements have to be conducted manually.

### 11. Appendices

#### 11.1. Language Selection in the Software

Version 3.0 of the NANOCOLOR® data export software is issued in German, English, French, Polish and Spanish versions. MACHEREY-NAGEL is endeavoring to include other languages. If you wish to program a language yourself, follow the procedure aiven here:

- 1. First, make a backup copy of the file mn\_dataexport\_language.xml from the language folder in the installation directory of this software.
- 2. Start the program LANGUAGE\_TOOL from the language folder in the installation directory of this software.
- 3. Click on Language File / Open Language File
- 4. In the file selection window, select the file mn dataexport language.xml
- 5. Click on Modify Language File / New Language
- 6. Enter the name of the language without special characters (i.e. "Français" and not "Français")
- 7. Translate all texts and complete the new language column.
- 8. Click on Language File / Save Language File

The new language is now available in the NANOCOLOR® data export software.

#### 11.2. Selection of Units

At various locations in this software, physical units can be selected from list boxes. The lists contain numerous units commonly used in photometry. However, if you require a particular unit that is not included in the list, there are two possibilities available: a) simply click in the text box of the list and enter the unit required from the keyboard or, b) open the Windows® Editor and enter the unit in the form

# Unit 1 [ENTER] Unit 2 [ENTER] Unit 3

in the Editor and save the text under the file name units.ini in the ini subdirectory of your NANOCOLOR® data export software. The next time the software is started; the units are read from the units.ini file and added to the units list upon start-up.

### 11.3. Outlier elimination and multiple measurements

During a calibration outliers may appear by measurement errors or weighing/dilution errors of the calibration solutions. This chapter shows you how to handle outliers and gives you measures to improve the accuracy of your calibration.

#### 11.3.1. Outlier

In mathematical statistics, several tests exist to determine, within a given probability, if a measured value is an outlier or not. One of these tests, the Grubbs outlier test, is integrated in the NANOCOLOR® data export software. The software detects automatically if a measured value should be declared as an outlier or if its deviation is within the confidence interval.

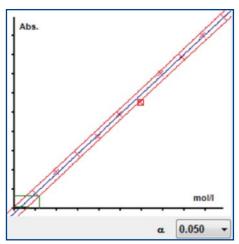

Fig. 38: Calibration curve with outlier

The software draws a red square around all detected outliers. In the figure above, the value no. 6 is obviously not correct. The result is a quite wide confidence interval.

| No. | Abs.  | Conc. | Y/N |
|-----|-------|-------|-----|
| 1   | 0,057 | 10    | V   |
| 2   | 0,135 | 20    | V   |
| 3   | 0,202 | 30    | V   |
| 4   | 0,265 | 40    | V   |
| 5   | 0,347 | 50    | V   |
| 6   | 0,392 | 60    | V   |
| 7   | 0,499 | 70    | V   |
| 8   | 0,557 | 80    | V   |
| 9   | 0,641 | 90    | V   |
| 10  | 0,705 | 100   | V   |

Fig. 39: Calibration data with outlier at position 6

There are now two possibilities to handle the outlier: The first and simplest way is to deactivate the option button in the column Y/N.

|   | No. | Abs.  | Conc. | Y/N |
|---|-----|-------|-------|-----|
|   | 1   | 0,057 | 10    | V   |
|   | 2   | 0,135 | 20    | V   |
|   | 3   | 0,202 | 30    | V   |
|   | 4   | 0,265 | 40    | V   |
|   | 5   | 0,347 | 50    | V   |
| ٠ | 6   | 0,392 | 60    |     |
|   | 7   | 0,499 | 70    | V   |
|   | 8   | 0,557 | 80    | V   |
|   | 9   | 0,641 | 90    | V   |
|   | 10  | 0,705 | 100   | V   |

Fig. 40: Disabling the outlier

The calibration curve is created new automatically.

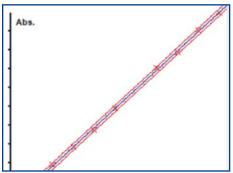

Fig. 41: Calibration curve without outlier

The confidence interval is now significantly narrower. In this way, you can either exclude or include any given measured value. The second possibility for outlier correction is to prepare the incorrect solution again and re-measure it. To do this double-click with the left mouse button on the data field with the incorrect value which in the example is field "0.454". The software will then prompt you to insert the new solution into the photometer.

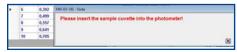

Fig. 42: Re-measuring a sample

The new measured value is immediately incorporated into the spreadsheet. When the cuvette is removed, the graphic will also be updated.

|   | 4 | 0,319 | 40 | V |
|---|---|-------|----|---|
| • | 5 | 0,418 | 50 | V |
|   | 6 | 0,475 | 60 | V |

Fig. 43: Displaying the new measured value

# 11.3.2. Multiple measurements

The example above shows a calibration series with 10 test solutions of different concentrations. There is a statistical trick how to improve the accuracy of your measurement and reduce your workload at the same time. The method is called multiple measurement. Instead of preparing 10 different solutions with concentrations ranging from 10 to 100, you prepare only 4 different solutions with concentrations let's say for example 20, 40, 60 and 80. However, the solutions with concentrations of 20 and 80 are used to carry out 3 to 4 single experiments, and the other ones with concentrations of 40 and 60 are used to carry out say 2 single experiments.

|   | No. | Abs. | Conc. | Y/N      |
|---|-----|------|-------|----------|
|   | 1   |      | 20    | V        |
|   | 2   |      | 20    | V        |
|   | 3   |      | 20    | V        |
|   | 4   |      | 40    | V        |
|   | 5   |      | 40    | V        |
|   | 6   |      | 60    | V        |
|   | 7   |      | 60    | V        |
|   | 8   |      | 80    | <b>V</b> |
|   | 9   |      | 80    | V        |
| 0 | 10  |      | 80    | V        |

Fig. 44: Creating multiple measurements

If you are carrying out three experiments each with the solutions that have a concentration of 20 and 80, and two experiments each for the solutions that have a concentration of 40 and 60, then altogether this amounts to 10 photometric measurements. In the spreadsheet in figure 126, you can see that the solutions 1 to 3 all have the required concentration "20", then twice "40", twice "60" and again three times "80".

| No. | Abs.  | Conc. | Y/N |
|-----|-------|-------|-----|
| 1   | 0,134 | 20    | V   |
| 2   | 0,132 | 20    | V   |
| 3   | 0,133 | 20    | V   |
| 4   | 0,265 | 40    | V   |
| 5   | 0,263 | 40    | V   |
| 6   | 0,392 | 60    | V   |
| 7   | 0,399 | 60    | 7   |
| 8   | 0,558 | 80    | V   |
| 9   | 0,562 | 80    | V   |
| 10  | 0,561 | 80    | V   |

Fig. 45: Measurement data of multiple measurements

As you have performed different experiments with those individual solutions, you will not get the exact same results. However, using the principle of multiple measurement increases the statistical accuracy.

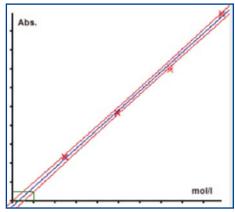

Fig. 46: Narrow confidence interval using multiple measurements

What does "different experiments mean? It does not mean measuring one cuvette three times! You have to prepare three tests with three different cuvettes, but for this you only need one test solution. This method covers all cuvette errors, measuring errors, and test errors, but reduces the influence of weighing/dilution errors and reduces your workload.

This method only works with linear calibrations! Always enter concentrations in increasing order as shown in the example!

## 11.3.3. Level of significance a

For the calculation of the Grubbs outlier test and the confidence intervals as well as the detection limit, decision limit and determination limit, it is necessary to provide the accuracy with which the results are to be calculated. This probability or level of significance  $\alpha$  can be selected from the list box below the graphics area. For the Grubbs test, the levels  $\alpha=0.1,~\alpha=0.05$  and  $\alpha=0.01$  can be used. For the confidence intervals and the detection limit, decision limit and determination limit, the  $\alpha$  values 0.005 and 0.001 are also possible. If you select these small values, the Grubbs test is calculated with  $\alpha=0.05$ .

A value of  $\alpha=0.05$  means that the probability of the value that was identified as an outlier actually being an outlier is 95%. Or to put it another way: There is a probability of 5% that the value may not be an outlier after all.

#### 11.4. Software Errors

Despite all checks and test runs, errors in software cannot be completely ruled out. Please help to improve our software products by reporting to us any errors or faults that may have occurred.

Send a short e-mail to: info@mn-net.com, Ref.: "Data export software errors" with a brief description of the fault (what happened or did not happen after clicking on a particular button or menu item) and include an attachment with the following three files:

- 1. error.log from the folder errorlog
- 2. sys.log from the folder syslog
- 3. environment.log from the folder syslog

Both folders can be found in the installation directory of your  $NANOCOLOR^{\circ}$  data export software.

If possible, use the software function "Allow error report" to send an error report to MACHEREY-NAGEL (see 4.1.2. Language selection and other settings, page 7).

#### 11.5. Data set structure

The following table describes the data structure of  $NANOCOLOR^{\otimes}$  photometers (250 D, 300 D, 350 D, 400 D, 500 D, PF-12 and LINUS):

| Column description  | Meaning                                                                     | Example                 |
|---------------------|-----------------------------------------------------------------------------|-------------------------|
| Method number       | NANOCOLOR® method number                                                    | 061                     |
| Method name         | NANOCOLOR® method name                                                      | Ammonium 200            |
| Sample location     | Number you can enter using the photometer                                   | 03                      |
|                     | The 500 D hast he option to enter up to 12 characters for a sample location | Outflow 2               |
| Date                | From the photometer                                                         | 21.10.2001              |
| Time                | From the photometer                                                         | 14:23:15                |
| Measurement counter | Number indicating the amount of measurements for a specific method          | 2                       |
| Result              | Measured value                                                              | 35                      |
| Remark              | Is used if result is outside the measuring range                            | < 30                    |
| Unit                | Unit used for the method                                                    | mg/L NH <sub>4</sub> -N |

Tab. 2: Data structure of NANOCOLOR® photometers

#### Data from the BioFix® Lumi-10 are exported in the following way:

| Column description                          | Meaning                                          | Example    |
|---------------------------------------------|--------------------------------------------------|------------|
| Date                                        | Datum aus Lumi-10                                | 10.12.2001 |
| Time                                        | Zeit aus Lumi-10                                 | 10:24:31   |
| Protocol name                               | verwendetes Messprotokoll                        | RLU        |
| Limit 1                                     | Result evaluation                                | 50000      |
| Limit 2                                     | Result evaluation                                | 20000      |
| Measurement<br>time (RLU) place<br>(BioTox) | Differs according to measurement protocol        | 10 min     |
| Place (RLU) series (BioTox)                 | Differs according to measurement protocol        | 3          |
| Number                                      | Ongoing number                                   | 15         |
| Result                                      | Measured value                                   | 15000      |
| Measured variable                           | Protocol unit                                    | RLU        |
| Remark                                      | Is used if result is outside the measuring range | < 10       |

Tab. 3: Data structure of BioFix® Lumi-10

Apart from numeric measurement data, all data / columns are exported as text files.

#### 12. Software license

This product includes a software licensing contract. When you open the package / install the program, you accept the contract. Please read the contract carefully.

**End User License Agreement** 

THIS END USER LICENSE AGREEMENT IS MADE BE-TWEEN YOU AND MACHEREY-NAGEL GMBH & CO.KG ('MACHEREY-NAGEL'). PLEASE READ THIS CONTRACT CAREFULLY. BY INSTALING OR USING ALL OR ANY POR-TION OF THE SOFTWARE YOU ACCEPT ALL THE TERMS AND CONDITIONS OF THIS AGREEMENT, YOU AGREE THAT THIS AGREEMENT IS ENFORCEABLE LIKE ANY WRITTEN NEGOTIATED AGREEMENT SIGNED BY YOU. IF YOU DO NOT AGREE: DO NOT USE THIS SOFTWARE. IF YOU AC-QUIRED THE SOFTWARE ON TANGIBLE MEDIA (e.g. CD) WITHOUT AN OPPORTUNITY TO REVIEW THIS LICENSE AN YOU DO NOT ACCEPT THIS AGREEMENT: YOU MAY OBTAIN A REFUND OF ANY AMOUNT YOU ORIGINALLY PAID IF YOU: (A) DO NOT USE THE SOFTWARE AND (B) RETURN IT: WITH PROOF OF PAYMENT. TO THE LOCATION FROM WHICH IT WAS OBTAINED WITHIN THIRTY (30) DAYS OF THE PUR-CHASE DATE.

This End User License Agreement ('the Agreement') sets forth the terms and conditions under which you are licensed to use the Software. Software means (A) all the contents of the delivered CD-ROM (s) or other storage media with which this Agreement is provided. This contains digital images, stock photographs, related explanatory written materials, fonts; and (B) all upgrades and updates and copies of the software, provided by delivered storage media or download via the www.

MN grants you the non-exclusive, permanent, (transferable under provisions of this contract) license as long as you comply with the terms and conditions of this End User License Agreement.

This is a license agreement and not an agreement for sale.

#### 12.1. General Use

You may install the Software only once on your compatible computer or another storage device media.

You may install one copy of the Software on a single file server for the purpose of downloading and installing the Software onto a hard disk or other storage device media on one End User Computer. No other network is permitted.

You may make one backup copy of the Software, provided that your backup copy is not installed or used on any computer.

# 12.2. Copyright

The Software and any copies that you make are the intellectual property of and are owned by MACHEREY-NAGEL. The structure, organization and code of the Software are valuable trade secrets and confidential information of MACHEREY-NAGEL.

The Software is protected by United States Copyright Law, European and German Copyright Laws, international treaty provisions and applicable laws of the country in which it is being used.

Any copies that you are permitted to make pursuant to this Agreement must contain the same copyright and other proprietary notices that appear on or in the Software.

You agree not to modify, adapt, translate, decompile, disassemble or otherwise attempt to discover the source code of the Software.

#### 12.3. Transfer

You may not rent, lease, sublicense or lend the Software. You may, however, transfer all your rights to use the Software to another person or legal entity provided that 1. you transfer this Agreement and the Software (including all copies, Updates, prior versions) to such person or entity and 2. that you retain no copies (including copies stored on Computer or other storage media) and 3. that the receiving party accepts the terms and conditions of this Agreement.

#### 12.4. Limited Warranty

MACHEREY-NAGEL warrants you that the Software will perform substantially in accordance with the documentation for a one-year-period following your receipt of the Software.

To make a warranty claim, you must return the Software to the location where you obtained it along with proof of purchase and a written error description within the period set forth in the preceding section.

If the Software does not perform substantially in accordance with the documentation, the entire liability of MACHEREY-NAGEL and your exclusive remedy shall be limited to either, at MACHEREY-NAGEL's option, the replacement of the Software or the refund of the license fee you paid for the Software.

For replacement Software MACHEREY-NAGEL shall grant the limited warranty of the preceding section only for the rest of the one-year-period following the date of receipt of the original Soft-

Vgl. deutsch (Anzahl der Absätze)

#### 12.5. Exclusivity of Warranty

Except of the preceding section 4 MACHEREY-NAGEL makes no other warranty. This warranty is exclusive.

MACHEREY-NAGEL AND ITS SUPPLIERS DO NOT AND CAN-NOT WARRANT THE PERFORMANCE OR RESULTS YOU MAY OBTAIN BY USING THE SOFTWARE OR USING HARD-WARE THAT IS NOT COMPATIBLE TO THE SOFTWARE. THE PRECEDING LIMITED WARRANTY STATES THE SOLE AND EXCLUSIVE REMEDIES FOR MACHEREY-NAGEL AND ITS SUPPLIERES.

EXCEPT FOR THE PRECEDING LIMITED WARRANTY; AND FOR ANY WARRANTY WHICH CANNOT BE EXCLUDED OR LIMITED BY COMPULSORY LAW; MACHEREY-NAGEL AND IST SUPPLIERS MAKE NO WARRANTIES OR CONDITIONS; EXPRESS: IMPLIED OR STATUORY: AS TO ANY OTHER MAT-TERS; INCLUDING BUT NOT LIMITED TO NON- INFRINGE-MENT OF THIRD PARTY

RIGHTS; MERCHANTABILITY; SATISFACTORY QUALITY OR FITNESS FOR ANY PARTICULAR PURPOSE.

Modified or manipulated Software is excluded from warranty.

the Maximum extent permitted by applicable law, MACHEREY-NAGEL and its suppliers shall not be liable for any other damages whatsoever (including without limitation, damages for loss of business profits, business interruption, loss of business information, or other pecuniary loss) arising out of the use or inability to use the Software or the provision of or failure to provide support services (including without limitation, through negligence), even if MACHEREY-NAGEL has been advised of the possibility of such damages. In any case, MACHEREY-NAGEL's entire liability under any provision of this agreement shall be limited to the amount actually paid by you for the software and/or any support services; provided, however, if our have entered into a MACHEREY-NAGEL Support Agreement, MACHEREY-NAGEL's entire liability regarding support services shall be governed by the terms of that agreement.

To the extent that you could have avoided damages by taking reasonable care, including by backing up your software and other files, MACHEREY-NAGEL will not be liable for such damages.

The limitation and/or exclusion of warranty shall extend to any third party claims.

Nothing contained in this Agreement shall prejudice the statutory rights of any party dealing as a consumer. Nothing contained in this Agreement limits MACHEREY-NAGEL's liability to you in the event of death or personal injury resulting from MACHEREY-NAGEL's negligence.

#### 12.6. Applicable Law, Jurisdiction and General Provisions

This Agreement will be governed by and construed in accordance with the laws of the Federal Republic of Germany whose courts shall have exclusive jurisdiction over all disputes relating to this Agreement.

If any part of this Agreement is found void and unenforceable, it will not affect the validity of the balance of the Agreement, which shall remain void and enforceable according to its terms.

This Agreement shall automatically terminate upon failure by you to comply with its terms, in which event you must destroy all copies of the software.

This Agreement may only be modified by a writing signed by an authorized officer of MACHEREY-NAGEL.

#### 12.7. Contact

Should you have any questions concerning this Agreement, or if you desire to contact MACHEREY-NAGEL, please use the following address:

MACHEREY-NAGEL GmbH & Co.KG Neumann Neander Str. 6-8 52355 Düren, Deutschland info@mn-net.com